#### **Примерный алгоритм регистрации «черновика» онлайн заявления через портал «Госуслуги» для зачисления в 1 класс в 2023/2024 учебном году.**

Для открытия бланка заявления для заполнения черновика перейдите по ссылке: [https://www.gosuslugi.ru/600426/1/form.](https://www.gosuslugi.ru/600426/1/form)

- 1. Войдите в личный кабинет (пройдите авторизацию на Портале, учетная запись в ЕСИА должна быть подтвержденной).
- 2. На открывшейся странице выбираем «Подготовьте заявление в 1 класс» или нажимаем вкладку «Дети/Образование»

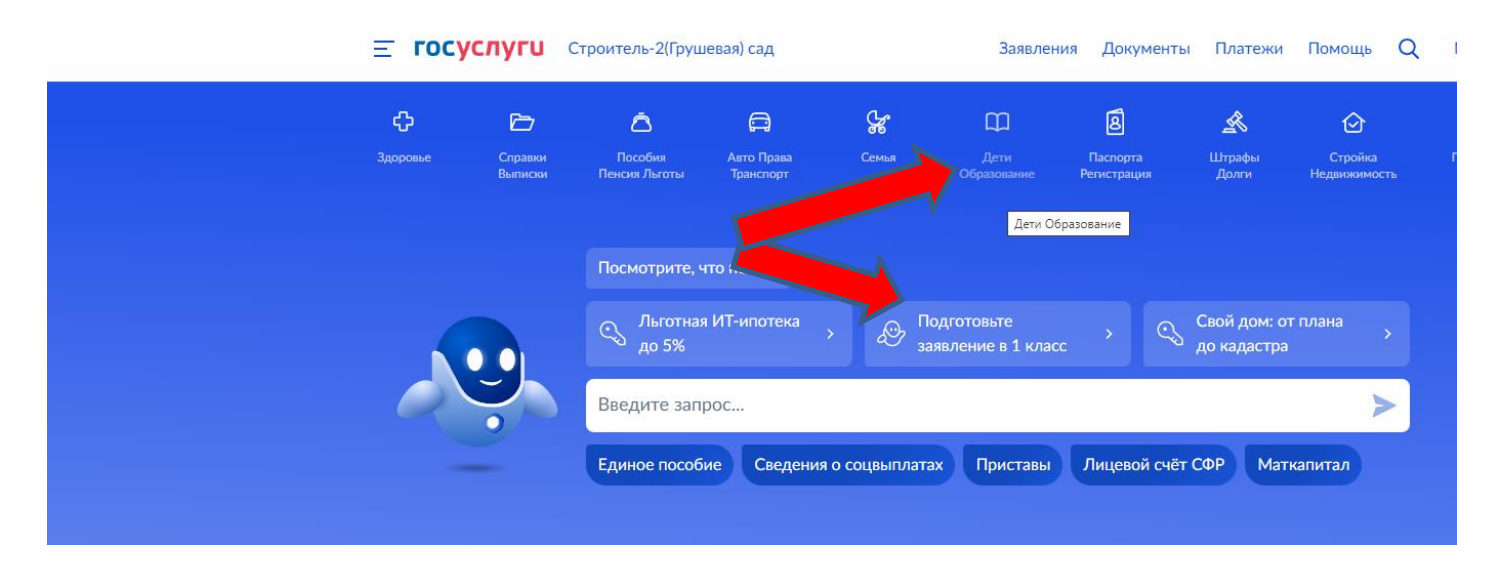

Если нажали вкладку «Дети/Образование», на открывшейся странице спускаемся вниз и выбираем «Запись в 1 класс»

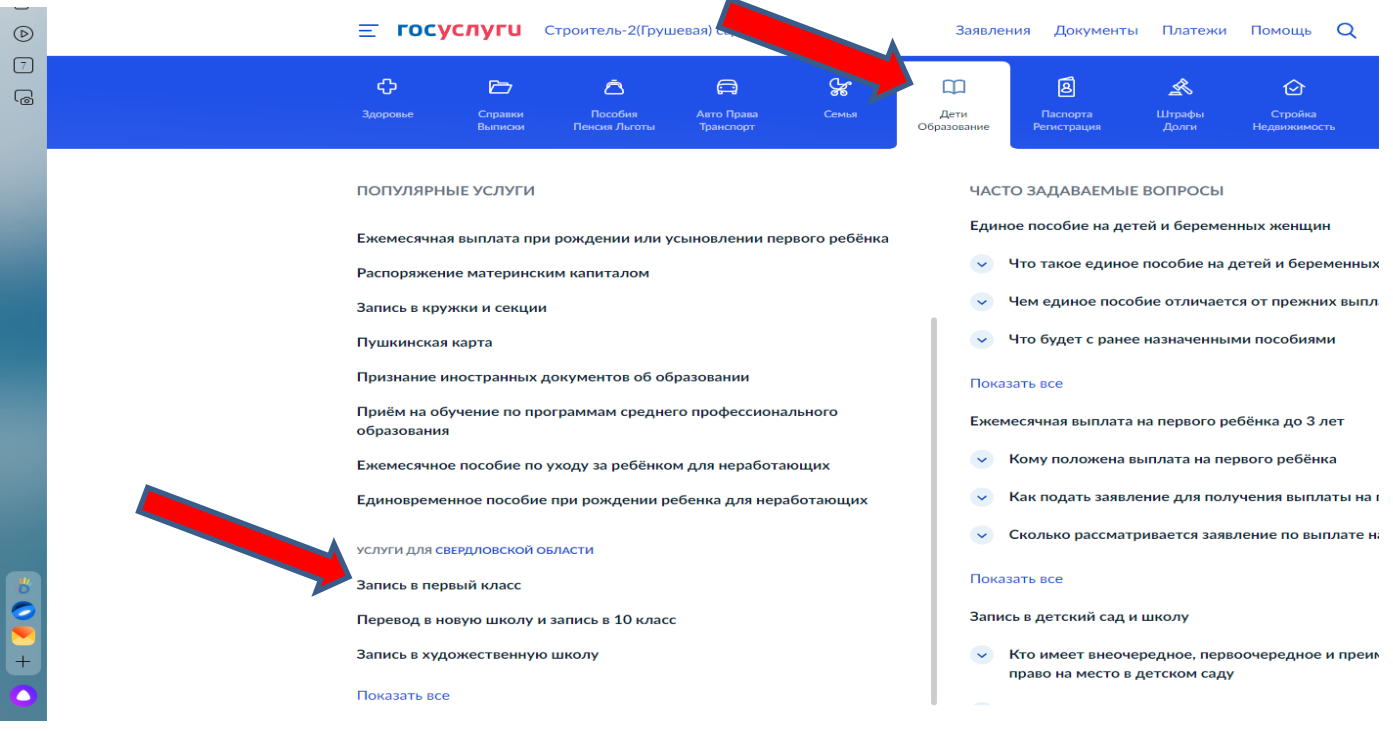

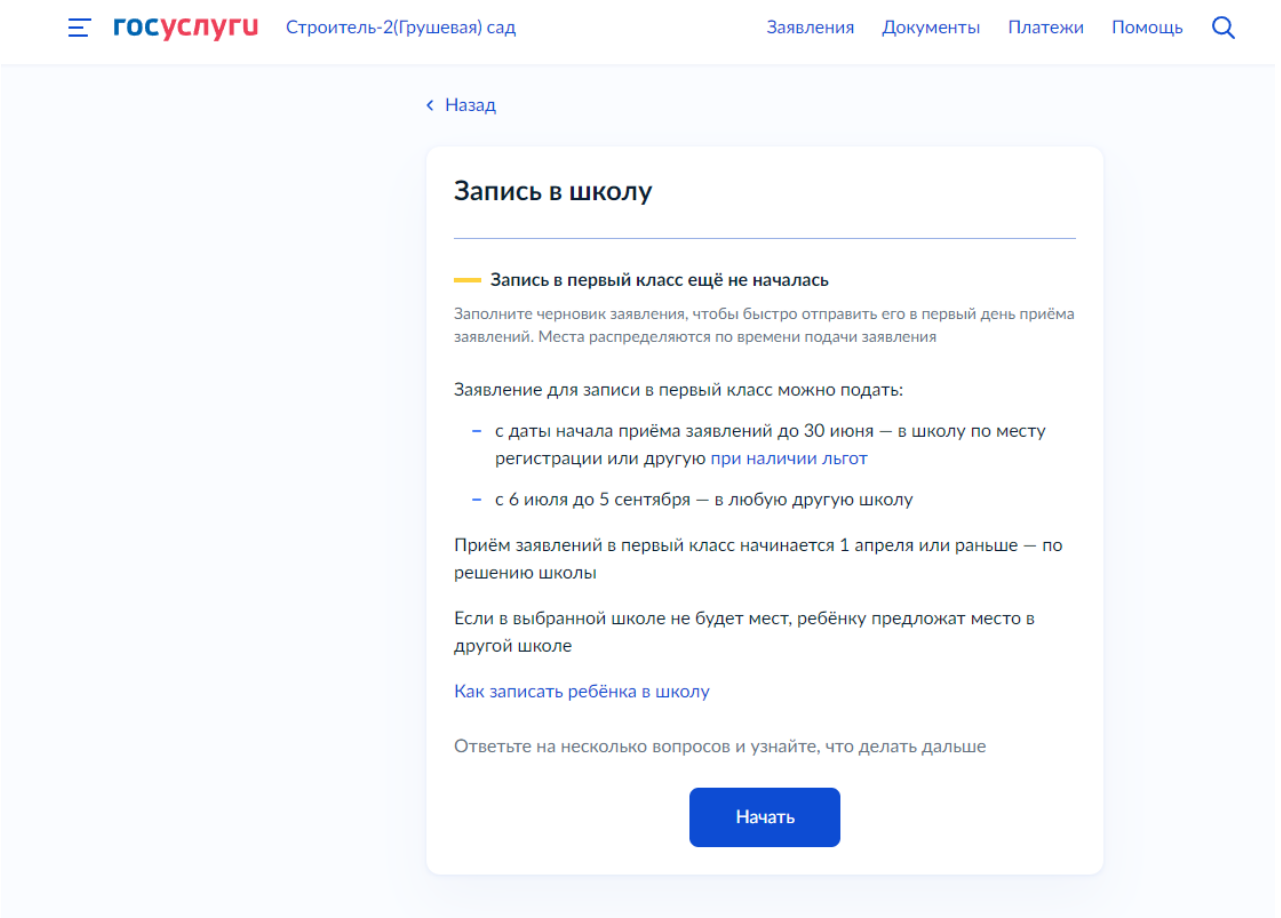

#### Нажимаем «Начать». Далее выбираем «Заполнить заявление».

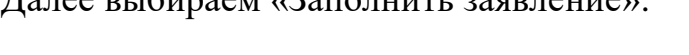

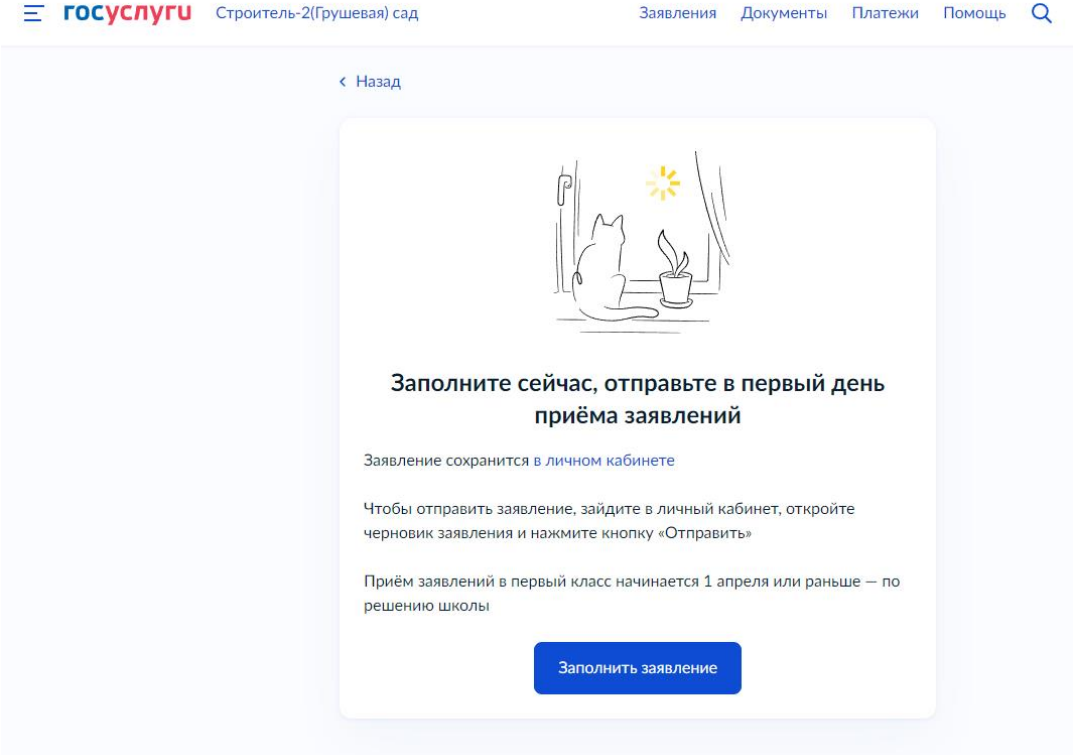

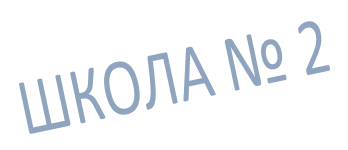

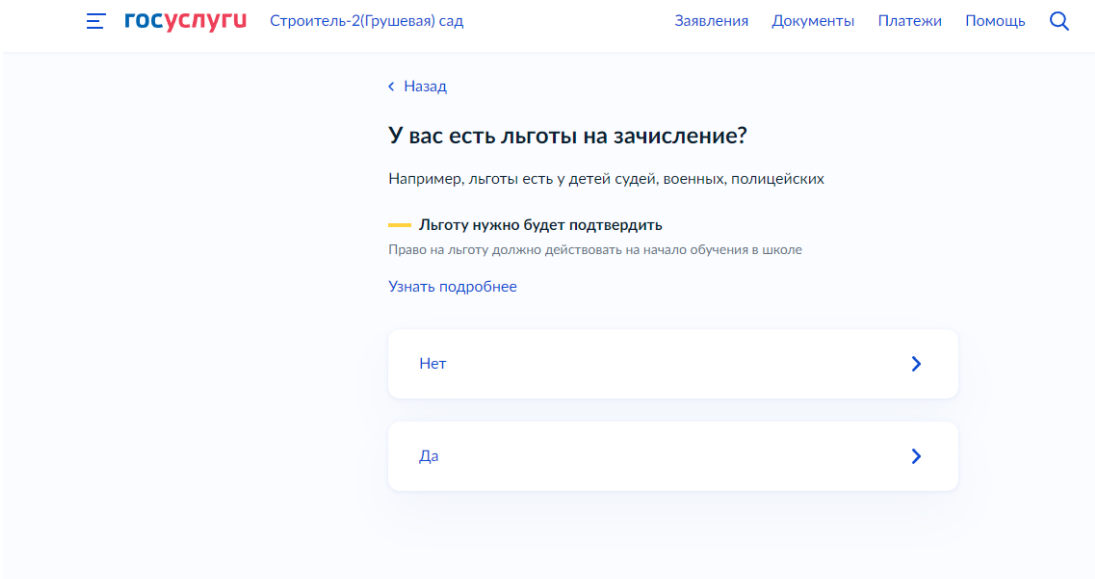

Если есть льготы нажимаем «Да» и выбираем из списка соответствующую.

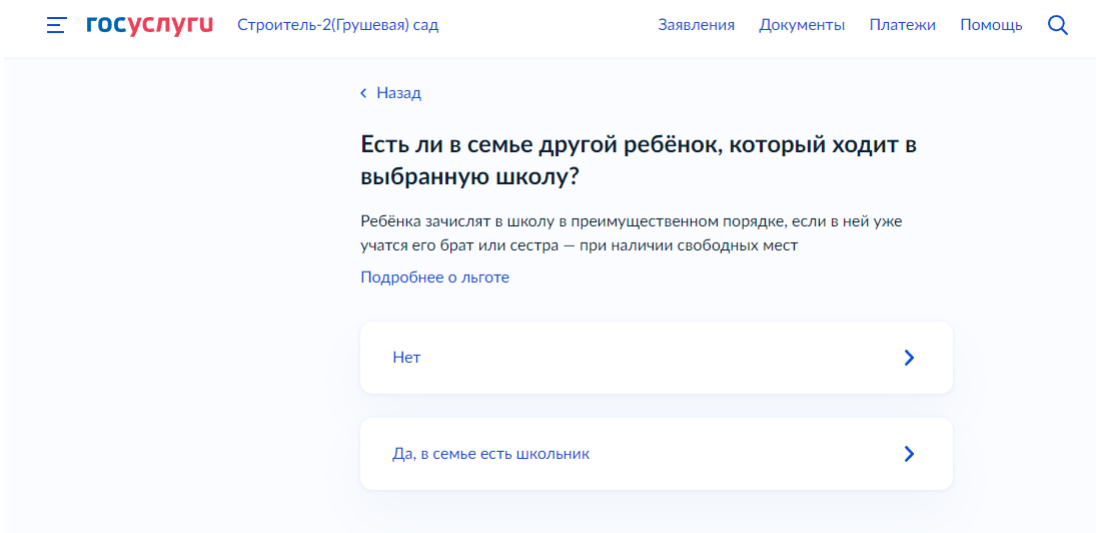

Выбираем «Да», если есть другой ребенок, который ходит в выбранную школу.

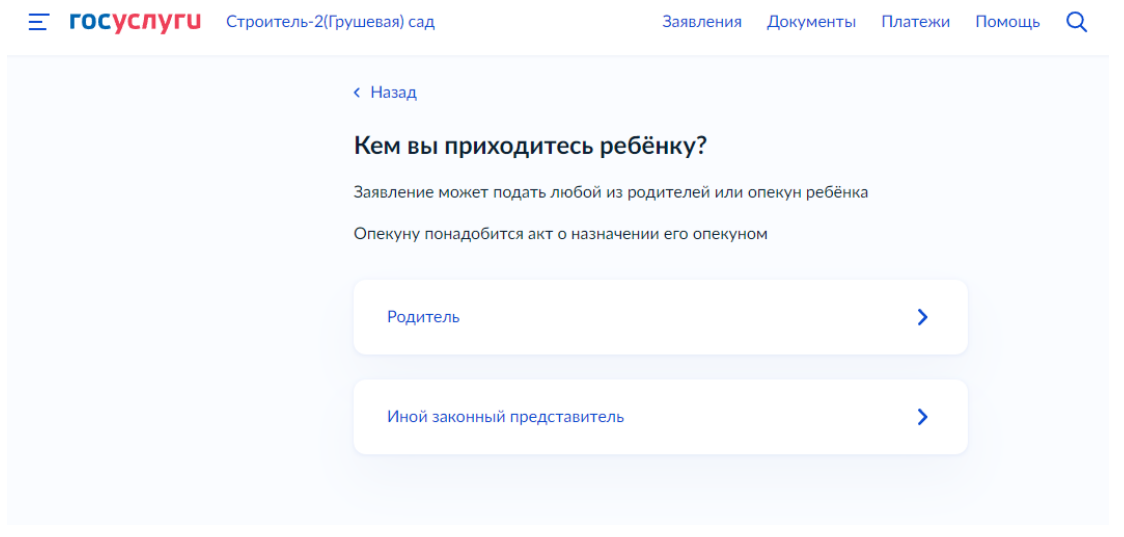

Выбираем кем вы приходитесь ребенку.

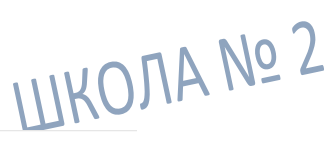

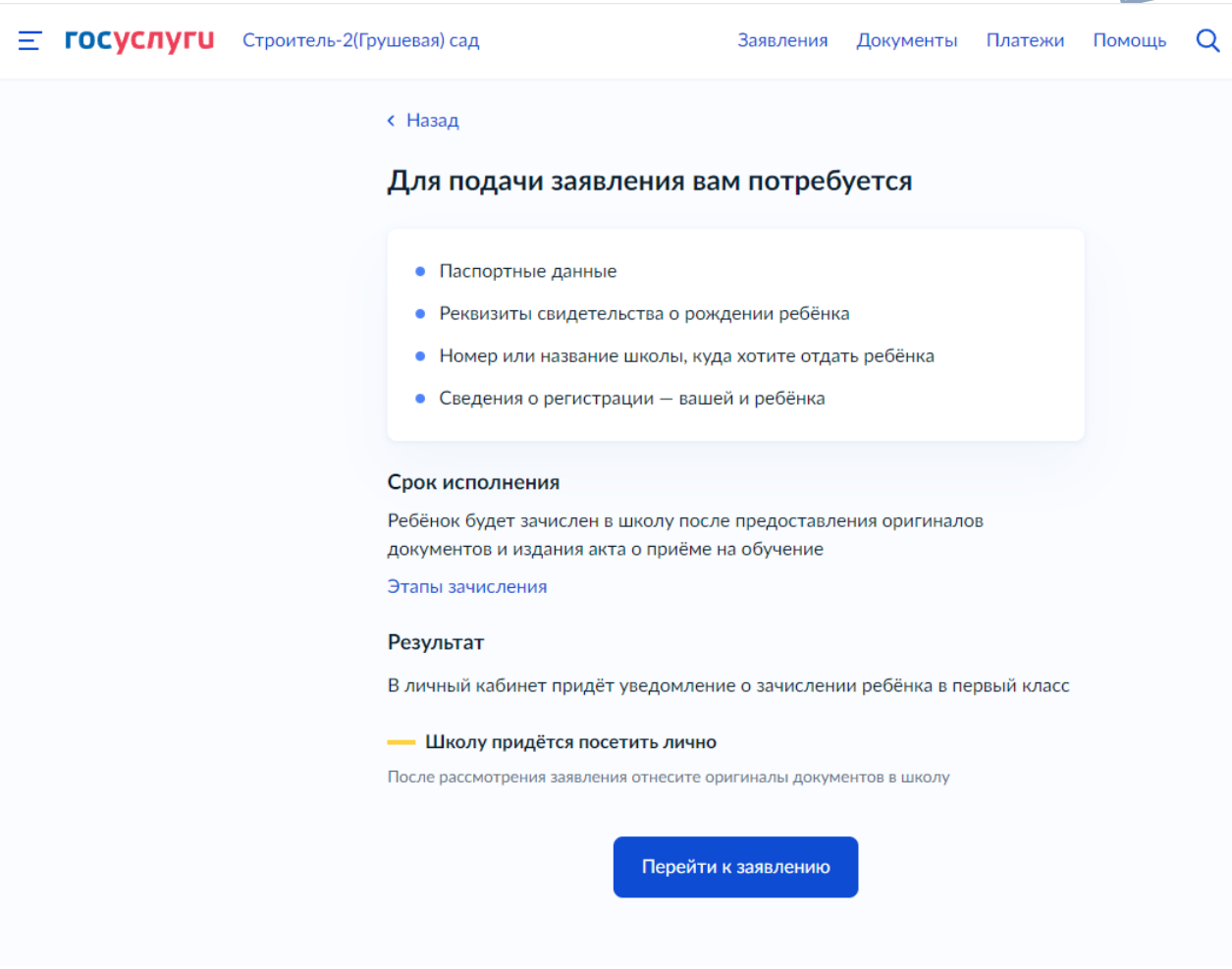

Далее будет список необходимых данных для подачи заявления.

Нажимаем «Перейти к заявлению».

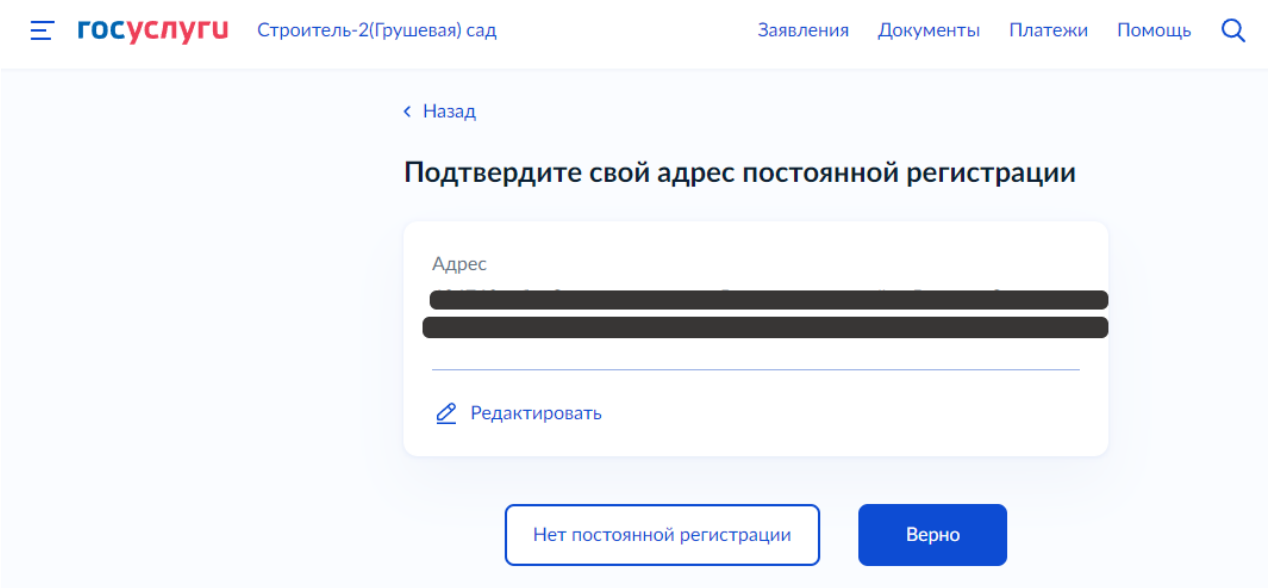

Подтверждаем адрес постоянной регистрации. Если данные верны нажимаем «Верно», если адрес другой – выбираем «Редактировать».

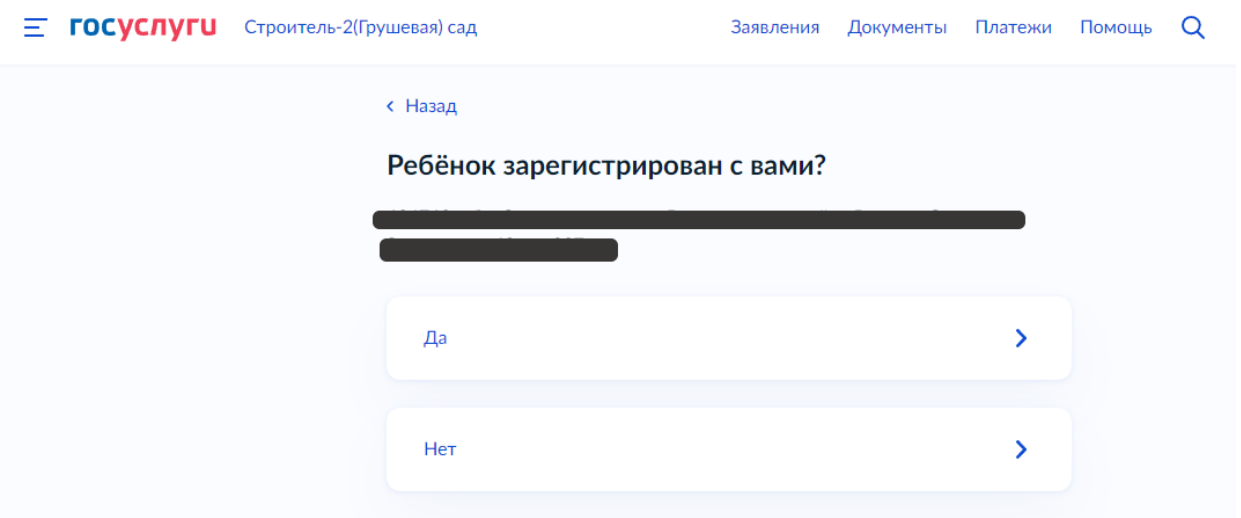

Указываем, где зарегистрирован ребенок.

Далее указываем школу, для этого сначала выбираем:

- 1. Регион Свердловская обл.,
- 2. Муниципальный район Верхнесалдинский,
- 3. Населенный пункт Верхняя Салда,

4. Школа – Муниципальное автономное общеобразовательное учреждение «Средняя общеобразовательная школа № 2 с углубленным изучением физики, математики, русского языка и литературы».

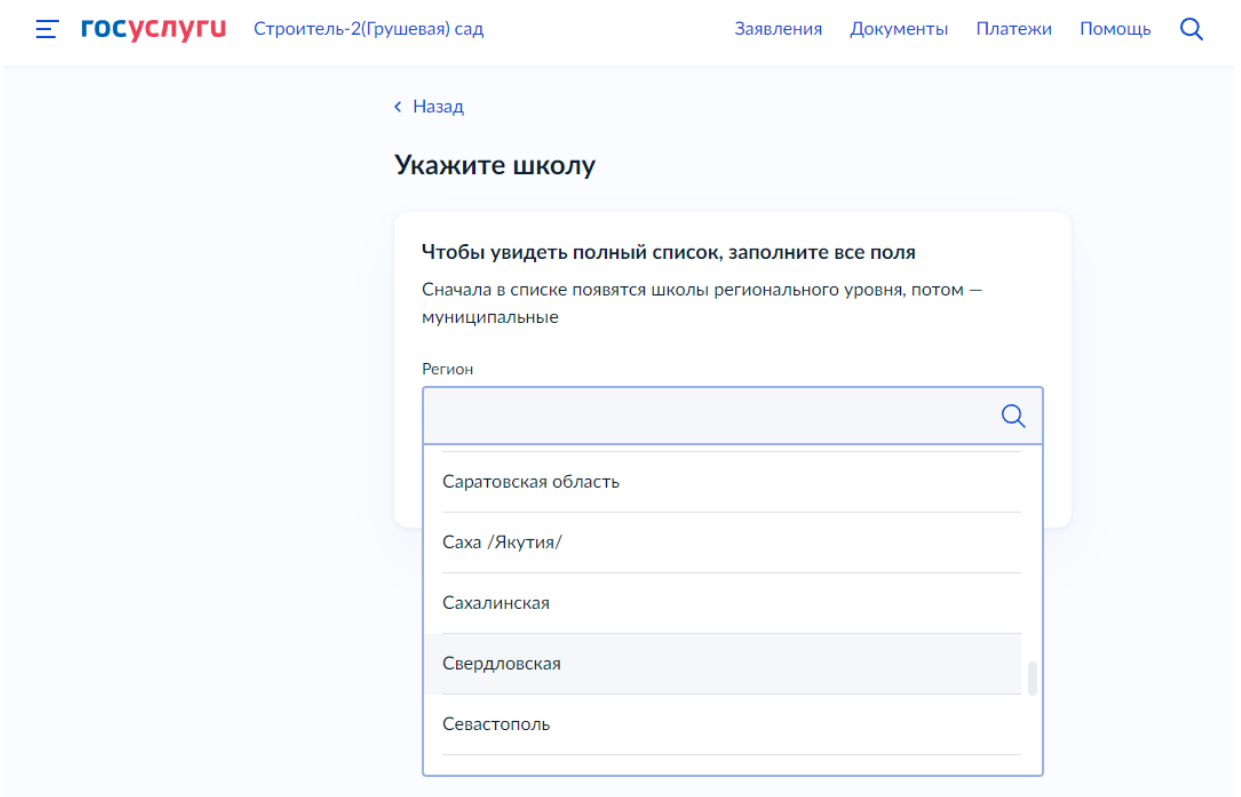

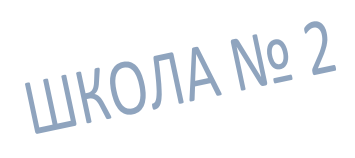

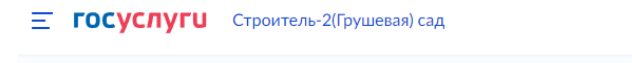

Заявления Документы Платежи Помощь Q

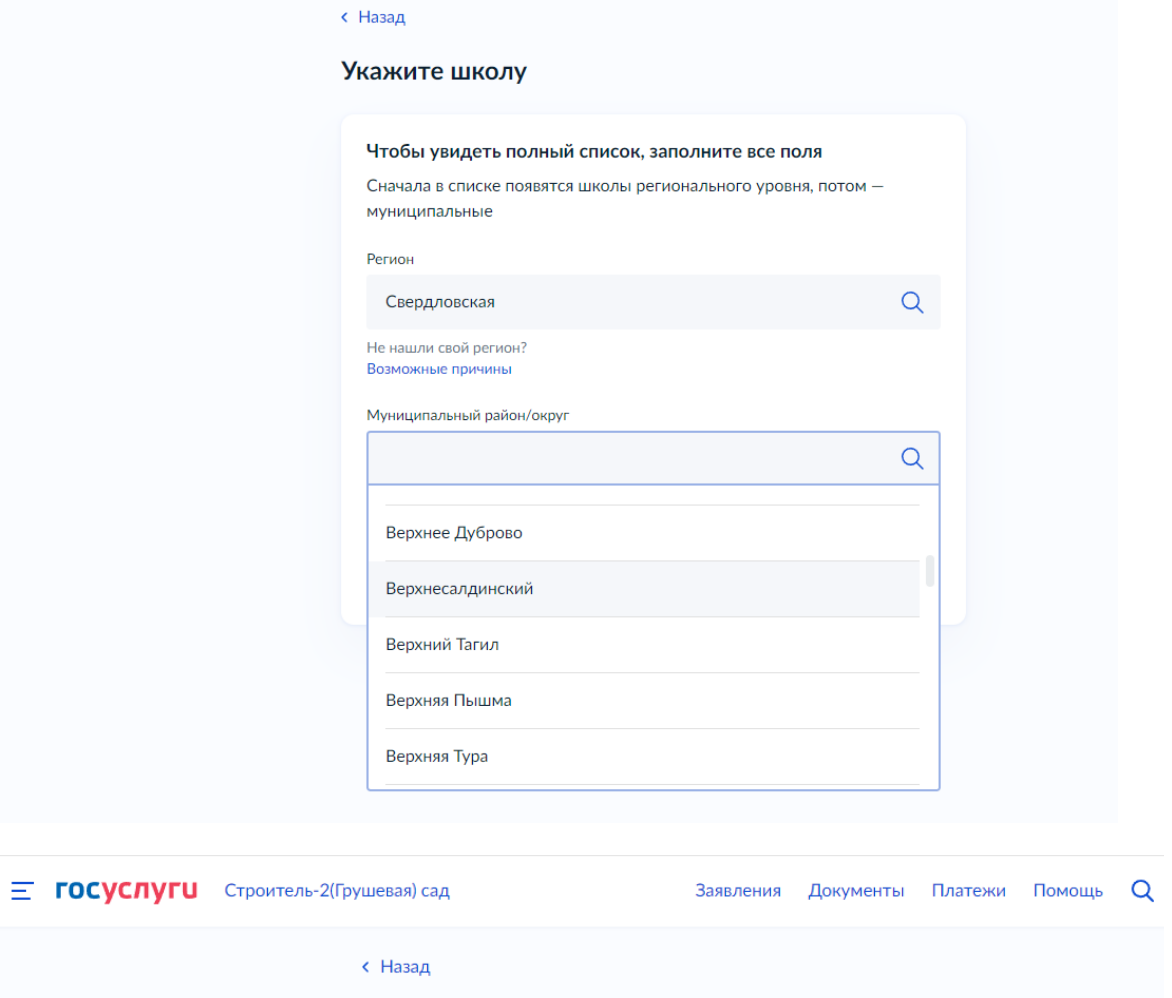

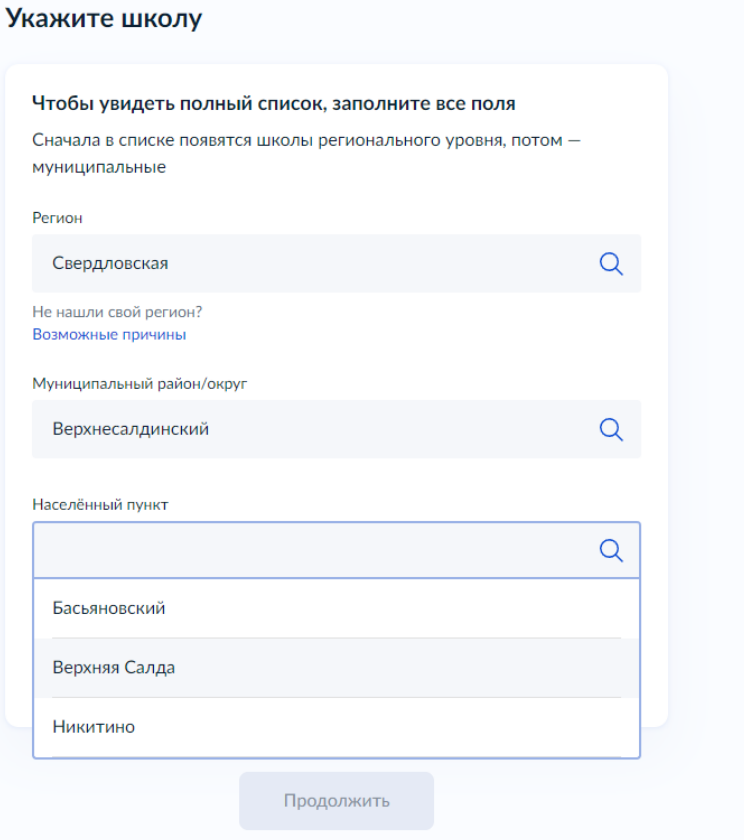

#### **< Назад** Укажите школу Чтобы увидеть полный список, заполните все поля Сначала в списке появятся школы регионального уровня, потом муниципальные Регион Свердловская  $Q$ Не нашли свой регион? Возможные причины 'Муниципальное автономное общеобразовательное учреждение "Средняя общеобразовательная школа № 14" 'Муниципальное автономное общеобразовательное учреждение "Средняя общеобразовательная школа № 2 с углублённым изучением физики, математики, русского языка и литературы" "Муниципальное бюджетное общеобразовательное учреждение Средняя общеобразовательная школа № 6" 'Муниципальное бюджетное общеобразовательное учреждение  $\alpha$

Продолжить

r ei non

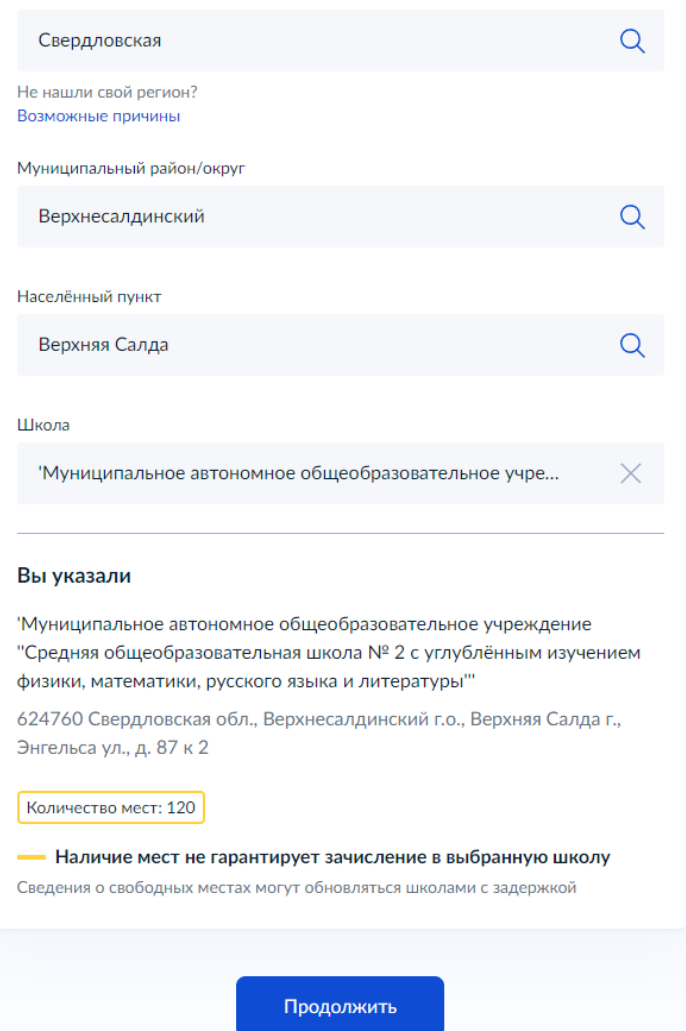

Нажимаем «Продолжить».

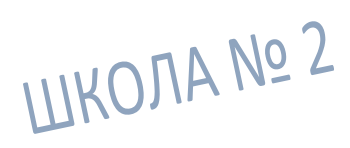

Далее указываем сведения о ребенке.

Если в вашем профиле на «Госуслугах» данные ребенка уже есть, то они появятся автоматически, необходимо только сверить и подтвердить. Если данных ребенка не было, необходимо заполнить.

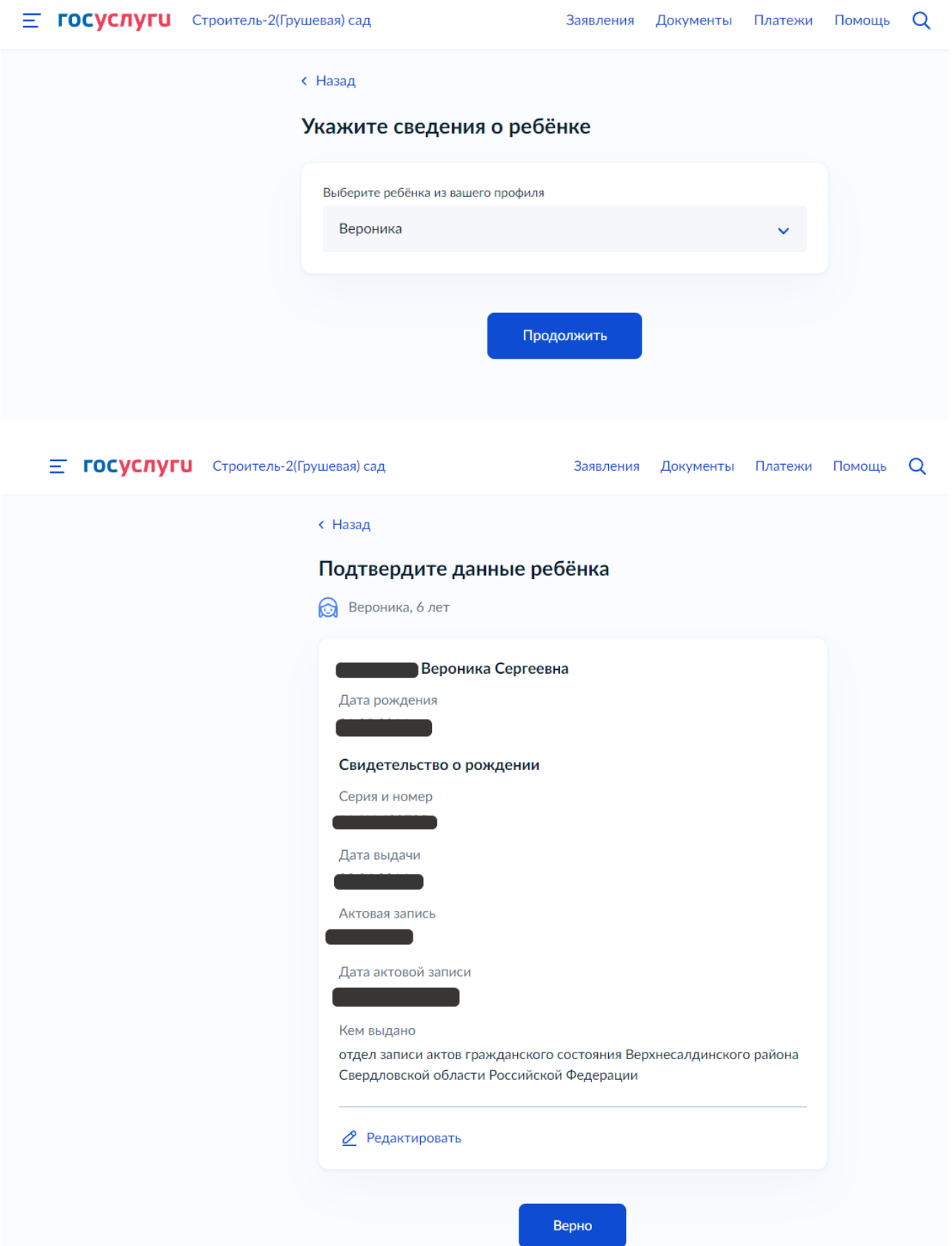

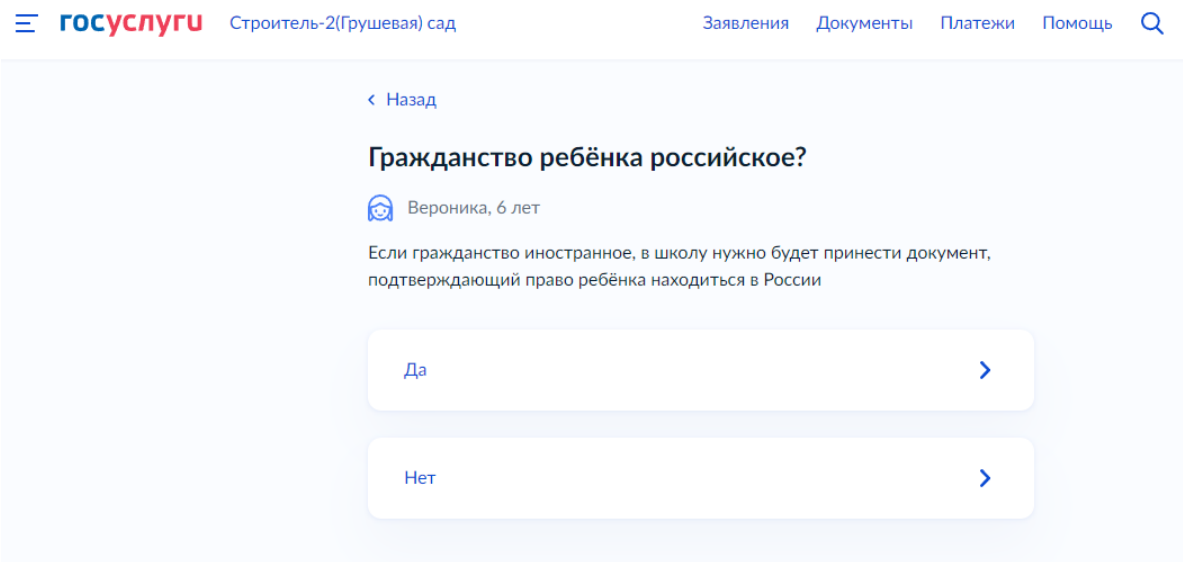

Указываем нужны ли дополнительные языки для обучения и изучения в качестве родного.

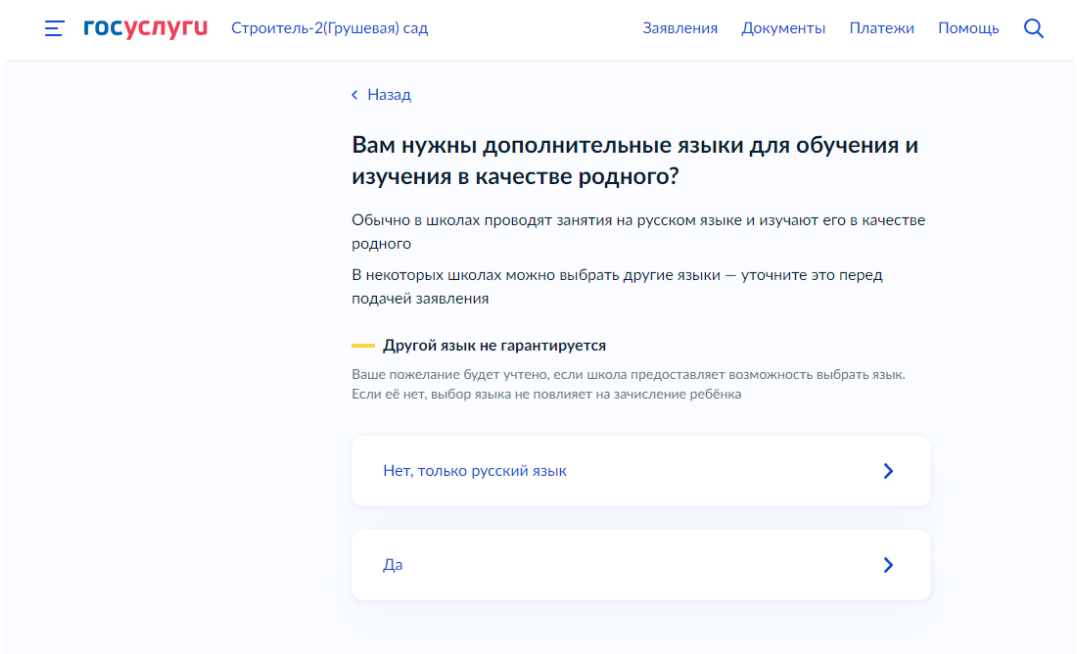

Указываем нужны ли ребенку специальные условия.

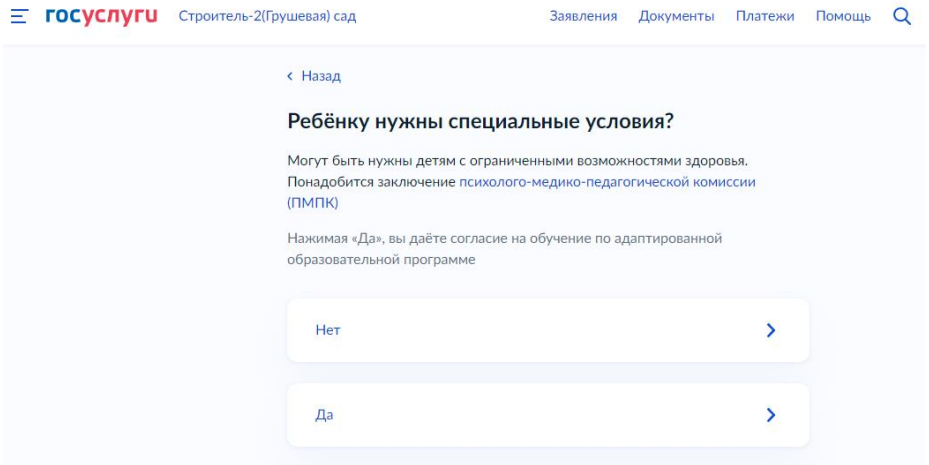

Проверяем свои персональные данные.

Если данные в точности совпадают с паспортом, нажимаем «Верно», если необходимо внести изменения выбираем «Редактировать».

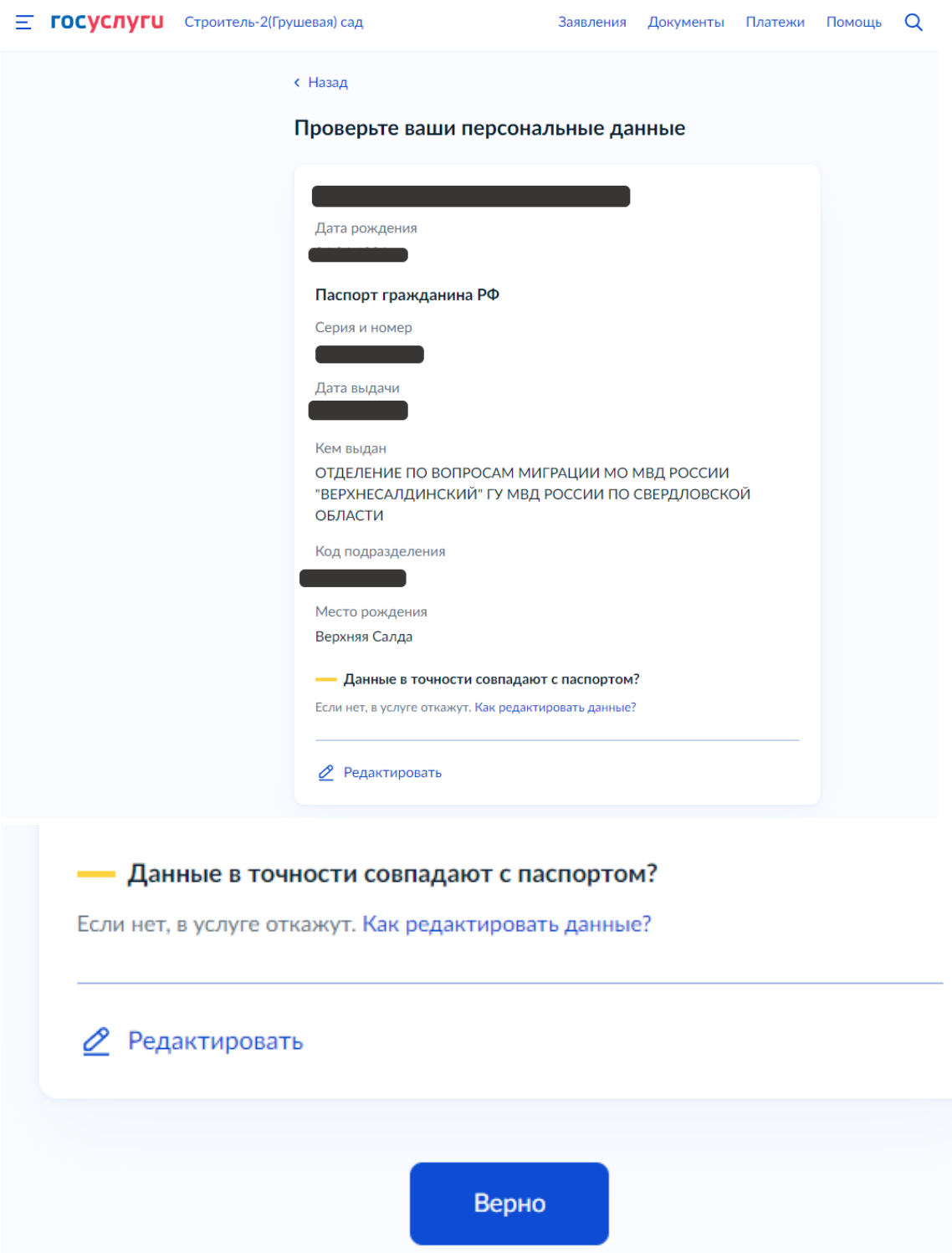

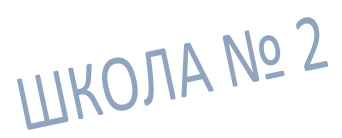

Подтверждаем контактный телефон, электронную почту. При необходимости можно добавить дополнительные контактные данные для связи.

 $\equiv$  ГОСУСЛУГИ Строитель-2(Грушевая) сад Заявления Документы Платежи Помощь Q  $\epsilon$  Hasan Подтвердите контактный телефон Контактный телефон ⊘ Редактировать Верно  $\equiv$  ГОСУСЛУГИ Строитель-2(Грушевая) сад Заявления Документы Платежи Помошь О  $\epsilon$  Hasan Подтвердите электронную почту Электронная почта <u>•</u> Редактировать Верно  $\equiv$  **ГОСУСЛУГИ** Строитель-2(Грушевая) сад Заявления Документы Платежи Помощь  $Q$ с Назад С кем ещё можно связаться по заявлению? Укажите дополнительные контактные данные для связи Вы можете пропустить этот шаг и никого не указывать Контактное лицо Нажимая «Сохранить заявление», вы даёте согласие на обработку персональных данных и подтверждаете ознакомление с уставом, лицензией и другими документами выбранной школы Сохранить заявле

Нажимаем «Сохранить заявление».

Будет создан черновик заявления, который будет хранится в вашем личном кабинете. 1 апреля необходимо зайти в личный кабинет, открыть черновик заявления и нажать кнопку «Отправить».